# **Tutorial und Workflow zu OLS**

1) Ein EU-Login erstellen[: https://webgate.ec.europa.eu/cas/login](https://webgate.ec.europa.eu/cas/login)

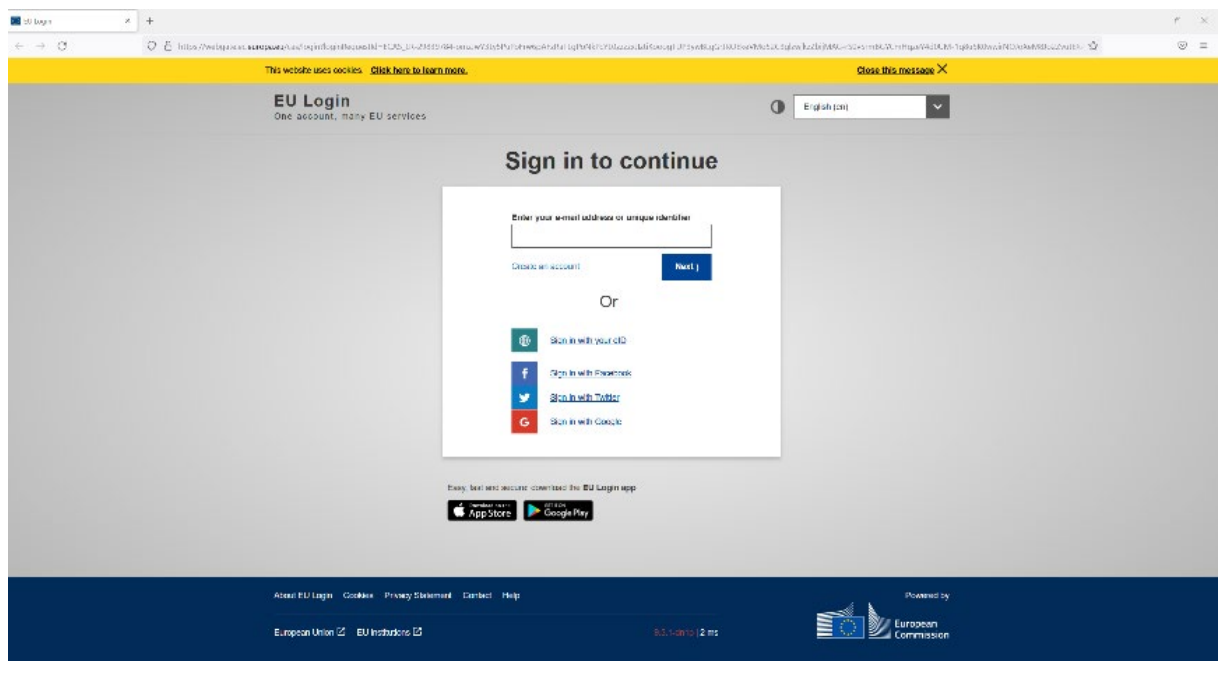

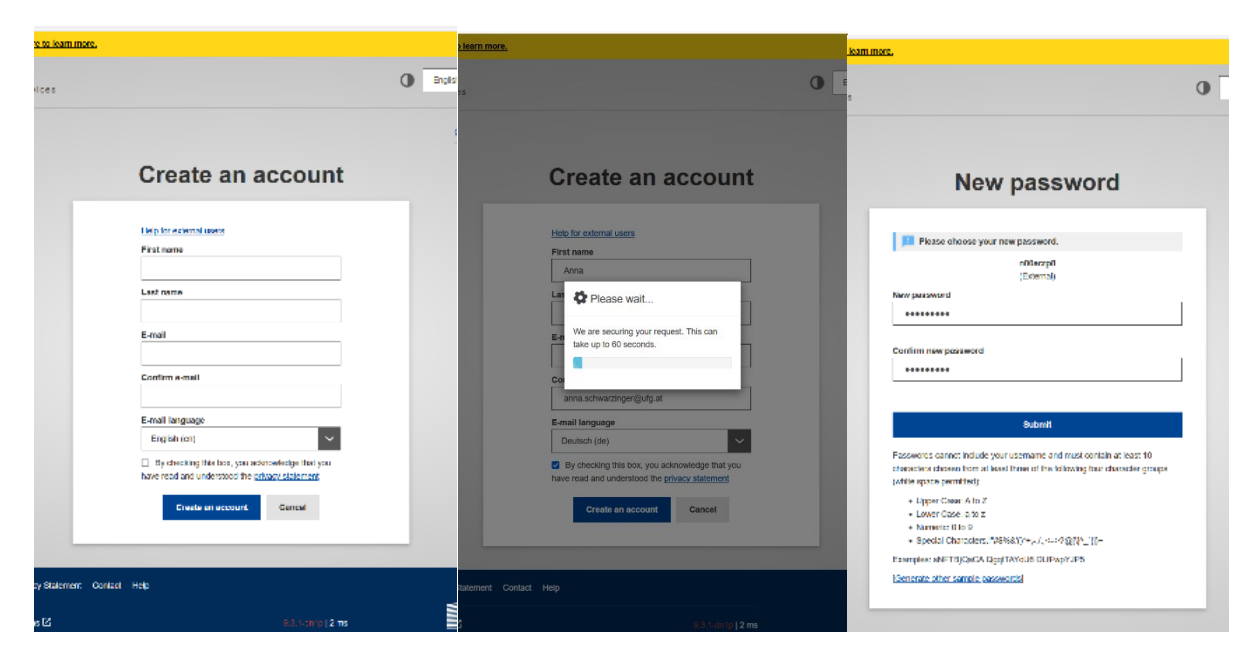

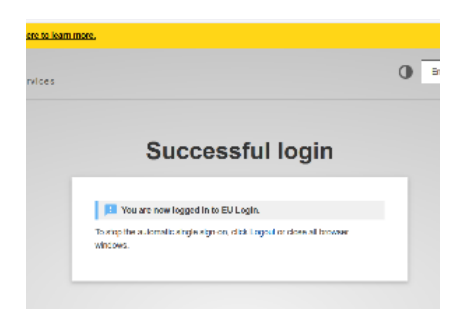

2) OLS-Seite aufrufen und einloggen:

[https://academy.europa.eu/local/euacademy/pages/course/community](https://academy.europa.eu/local/euacademy/pages/course/community-overview.php?title=learn-a-new-language)[overview.php?title=learn-a-new-language](https://academy.europa.eu/local/euacademy/pages/course/community-overview.php?title=learn-a-new-language)

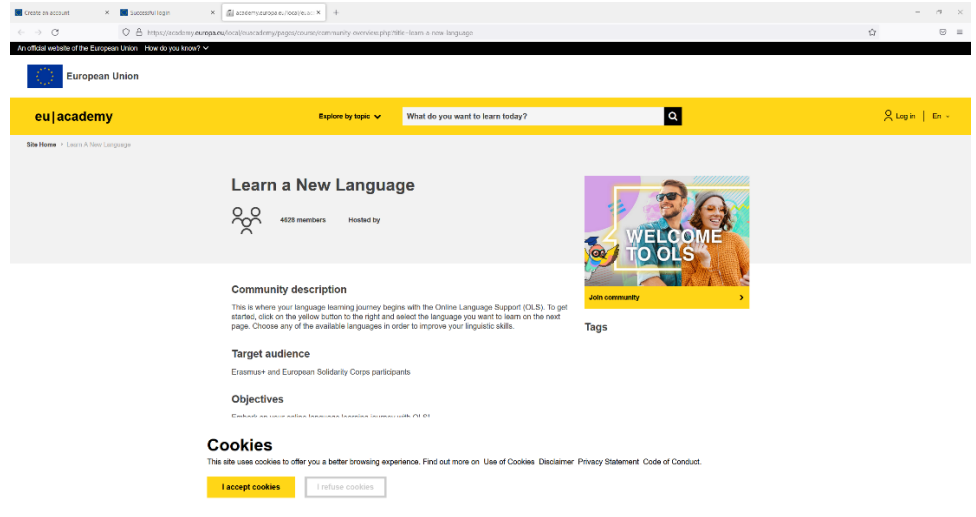

3) Alle Cookies/Einstellungen akzeptieren

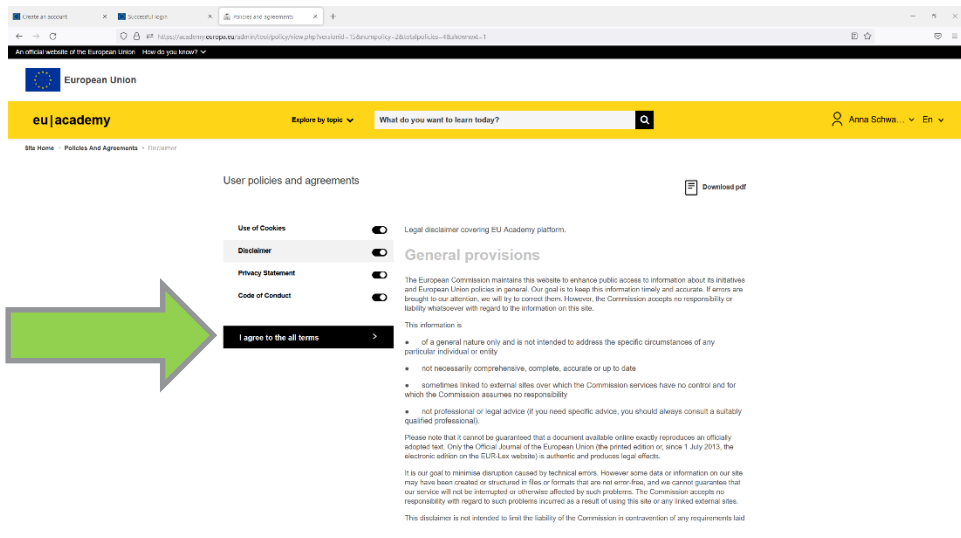

4) Vom Dashboard zur "Site Home" wechseln

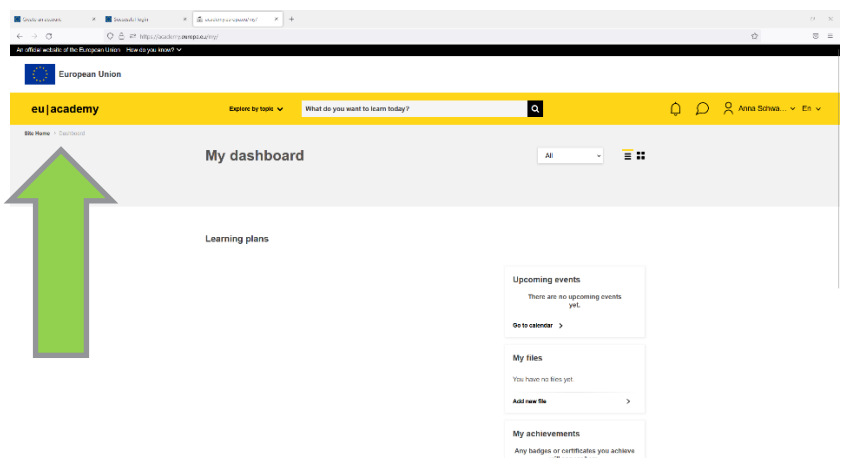

#### 5) Gelbe Schaltfläche (rechts) "Join community" klicken

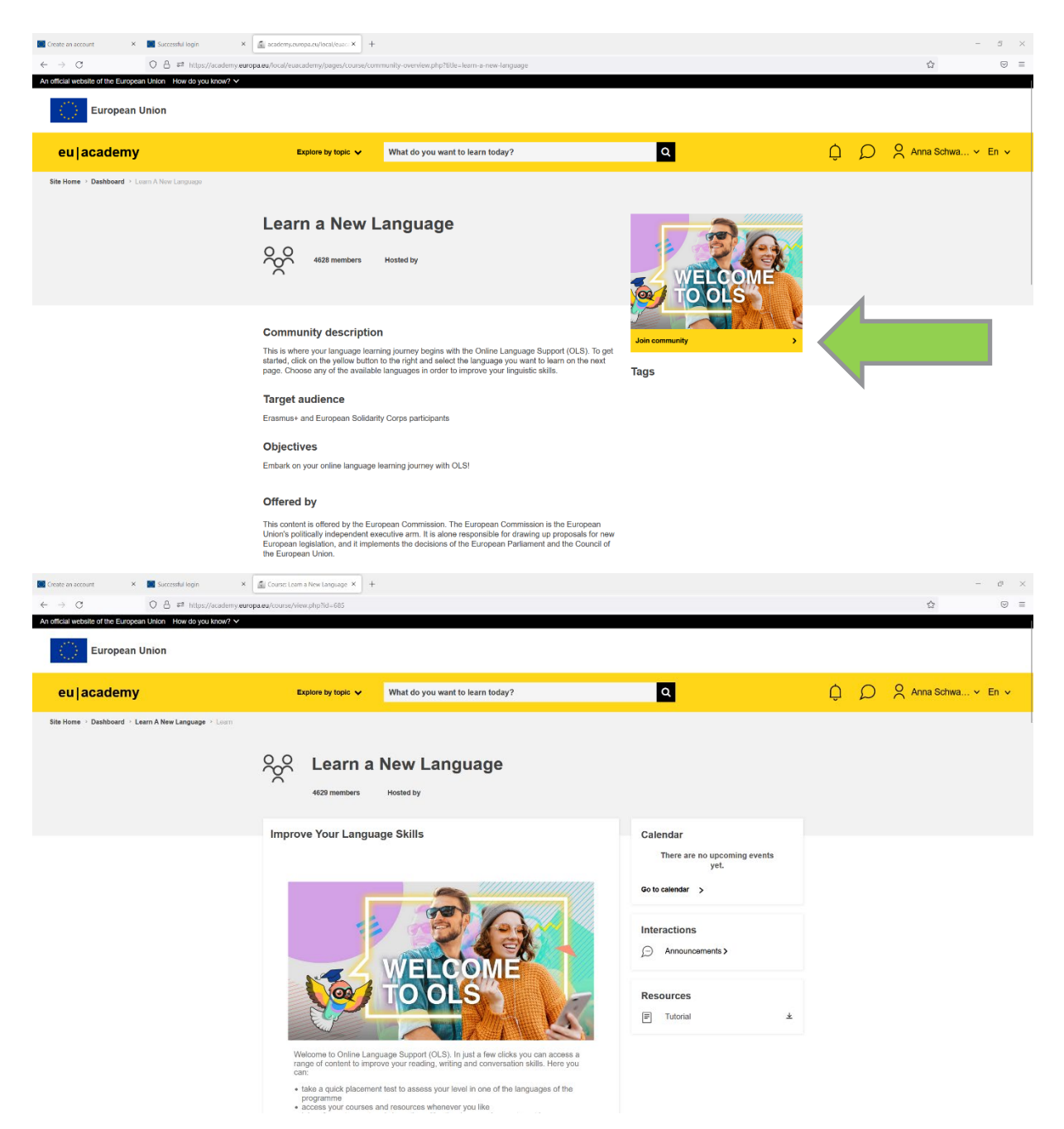

#### 6) Sprache auswählen

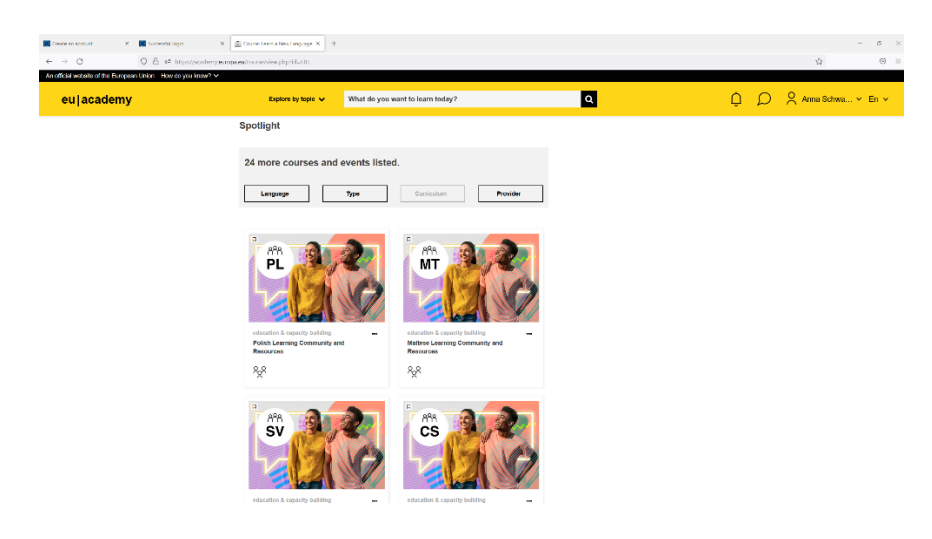

7) Gelbe Schaltfläche (rechts) "Join community" klicken

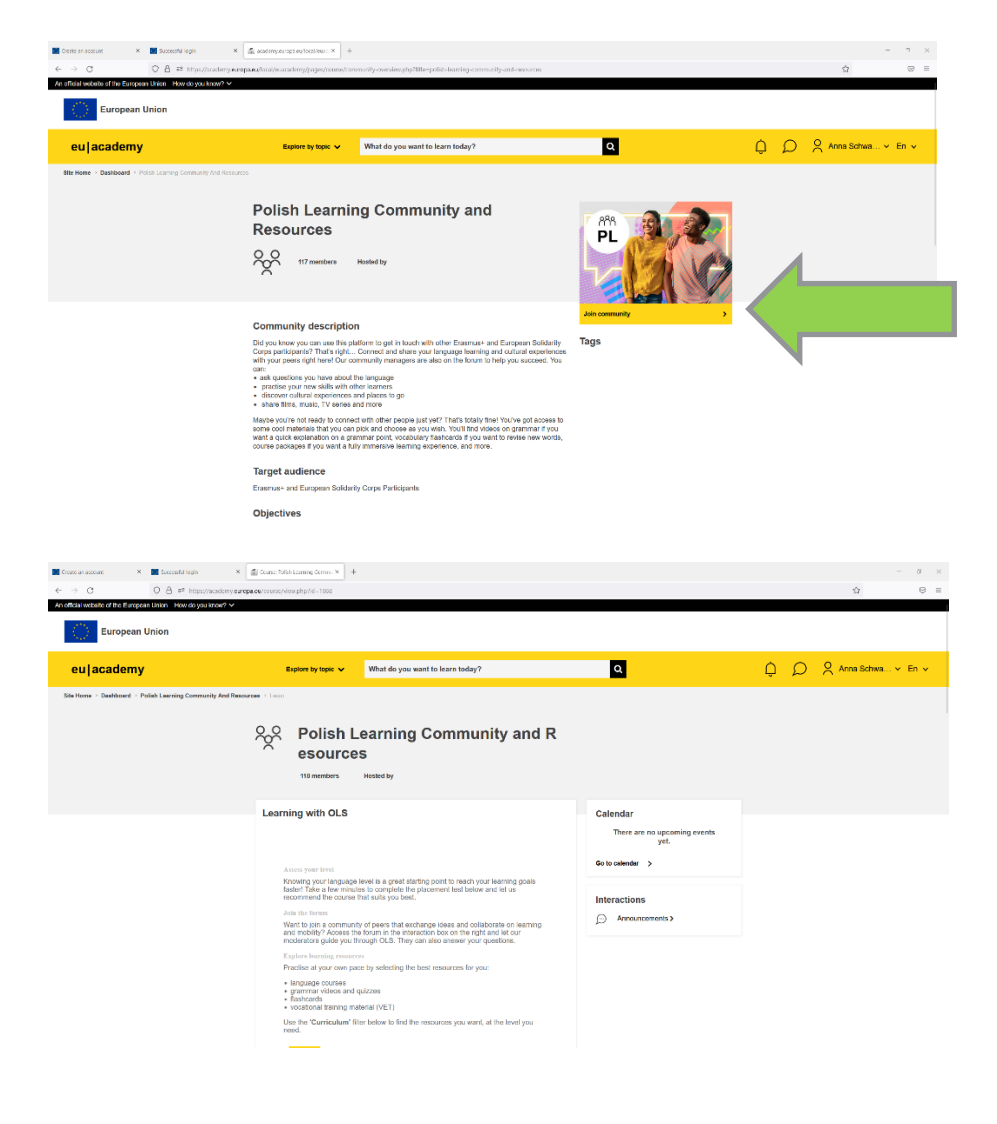

#### 8) Placement Test für die Sprache klicken

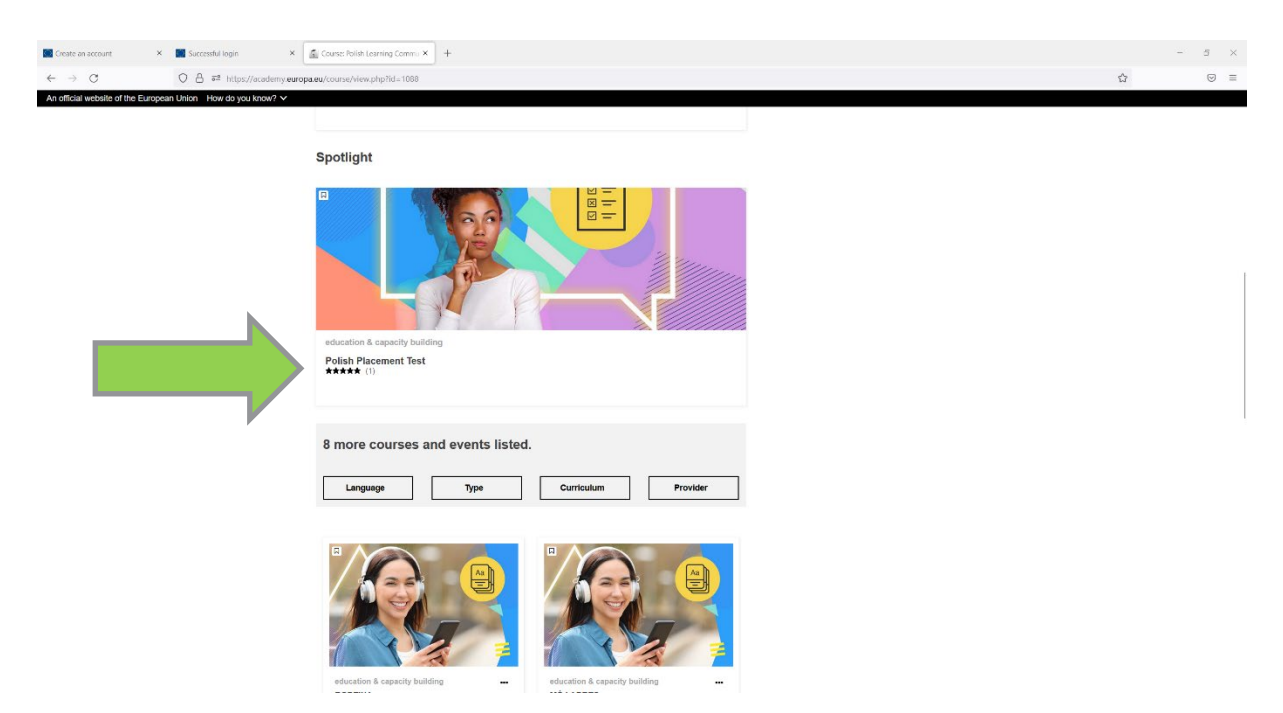

9) Gelbe Schaltfläche (rechts) "Enrol" klicken

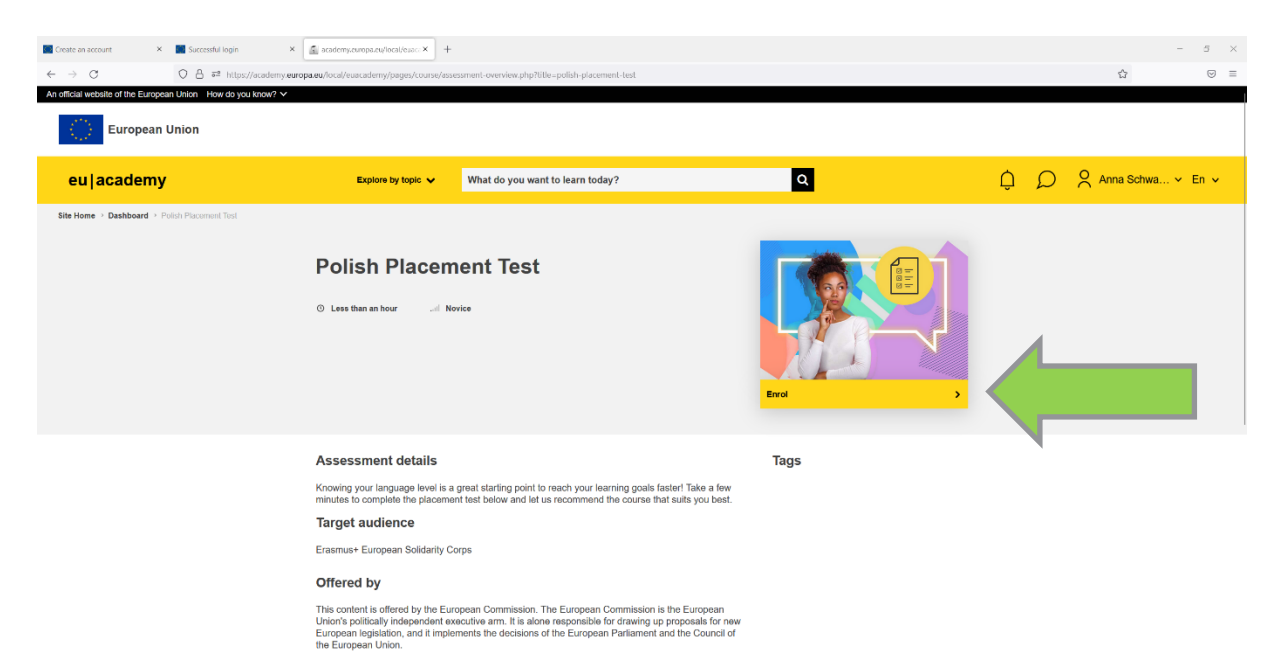

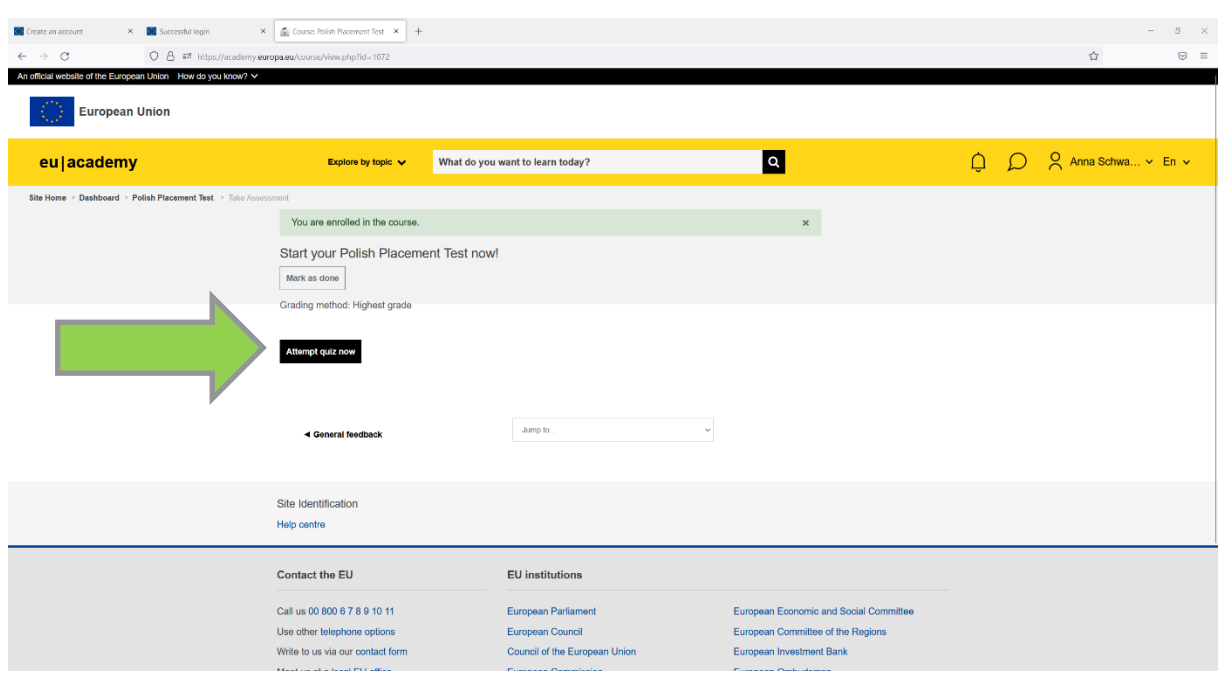

## 10) "Attempt quiz now" bzw. "Jetzt Test durchführen" klicken

## 11) Fragen beantworten

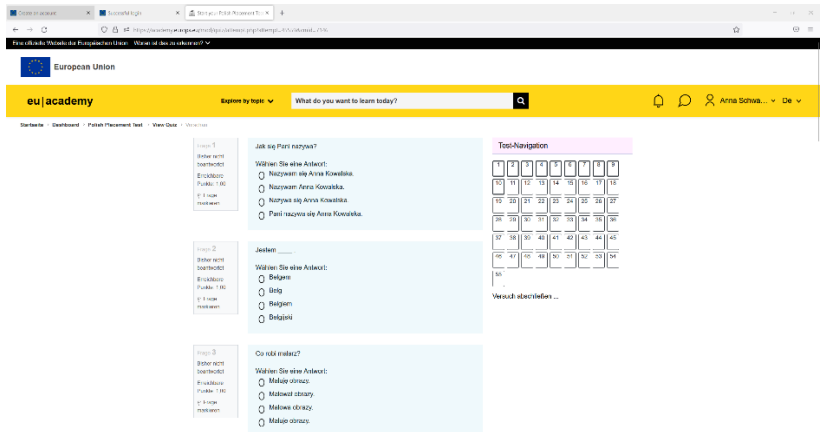

#### 12) Versuch abschließen

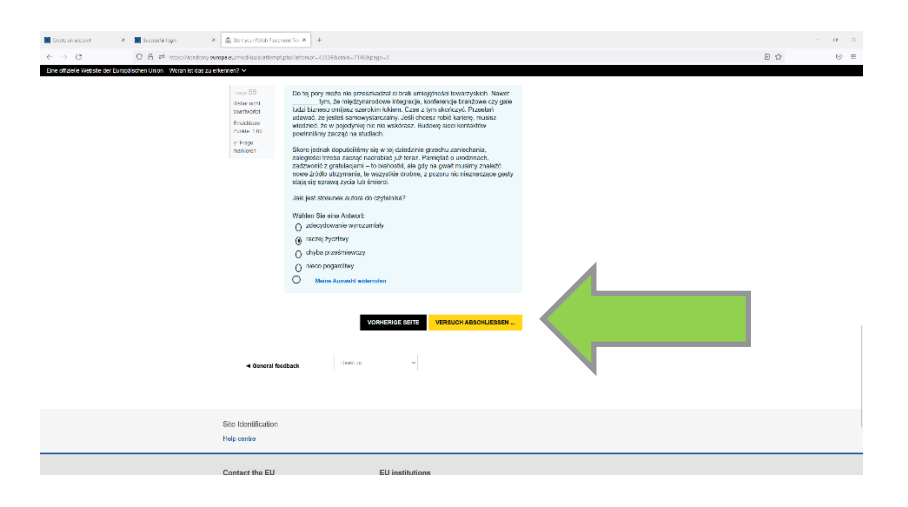

# 13) Überprüfung beenden

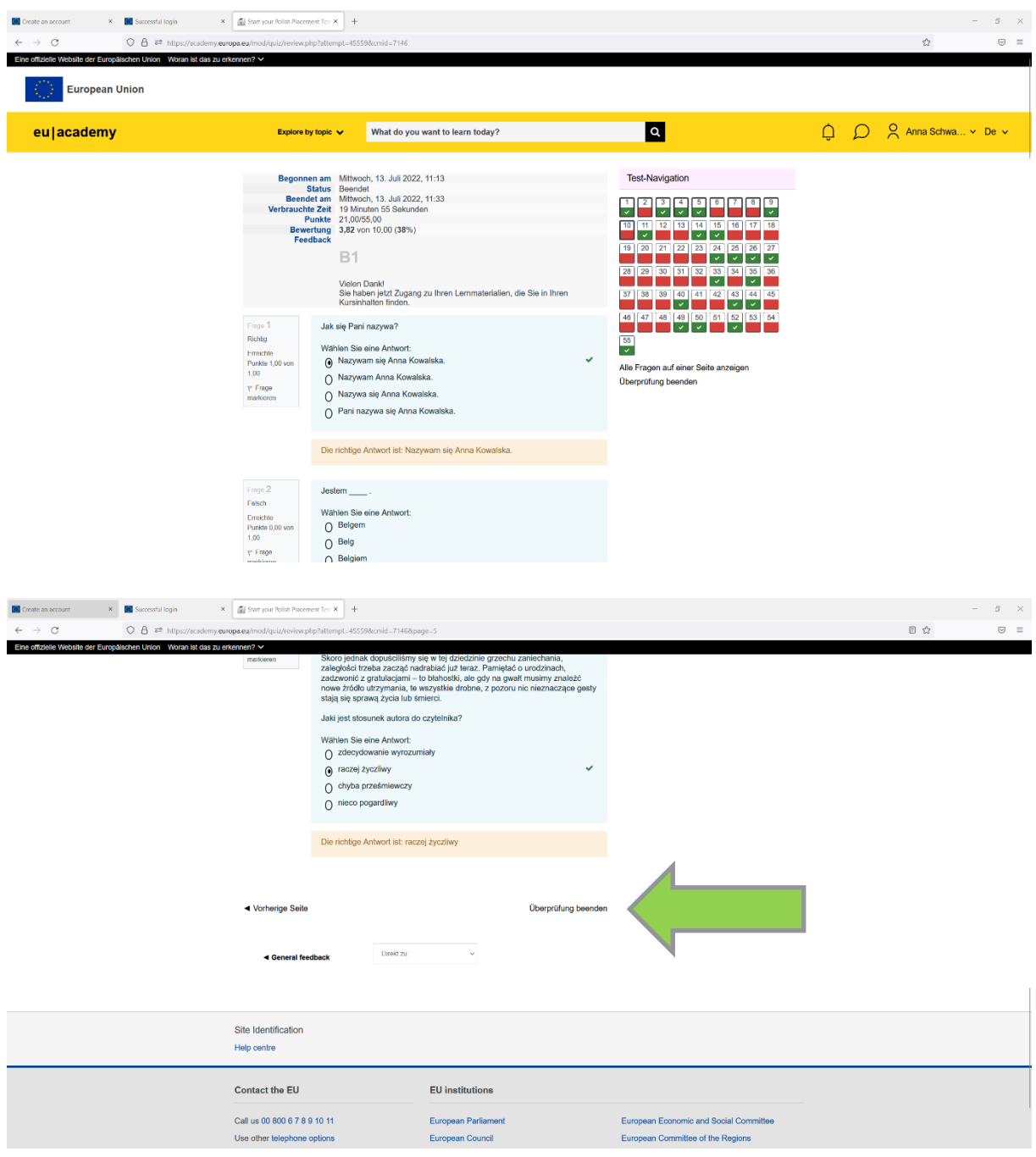

## 14) Screenshot machen:

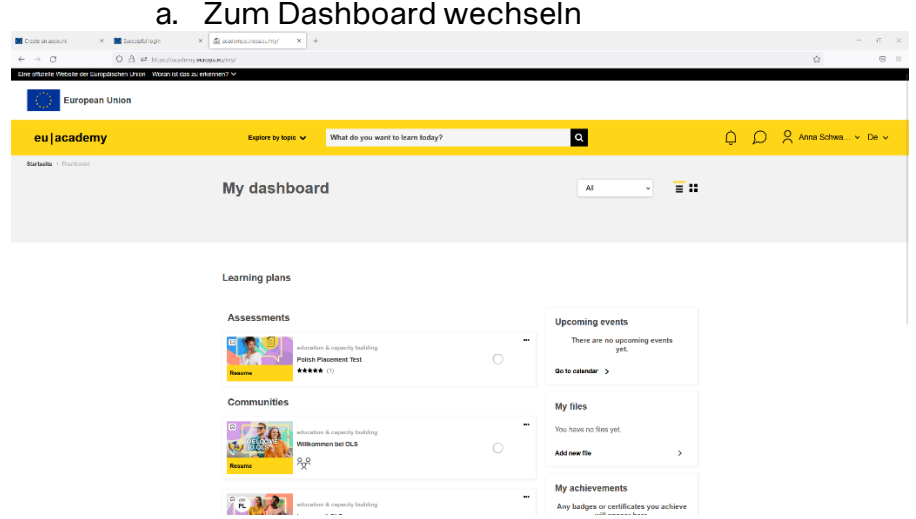

# b. Grades öffnen

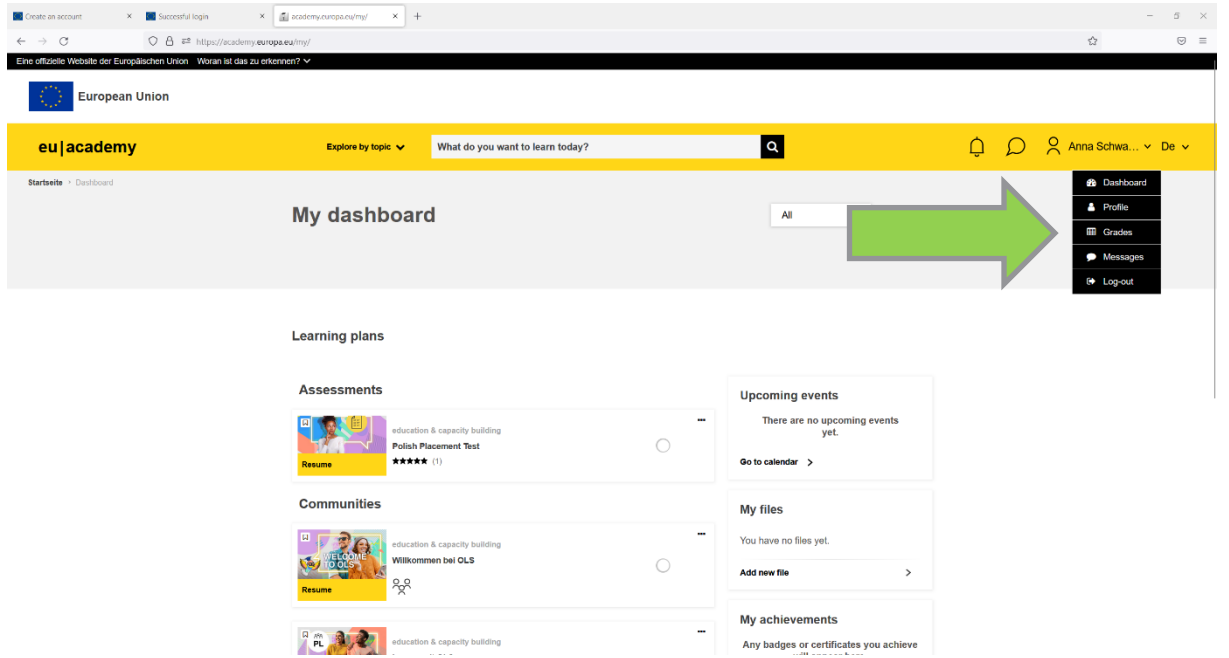

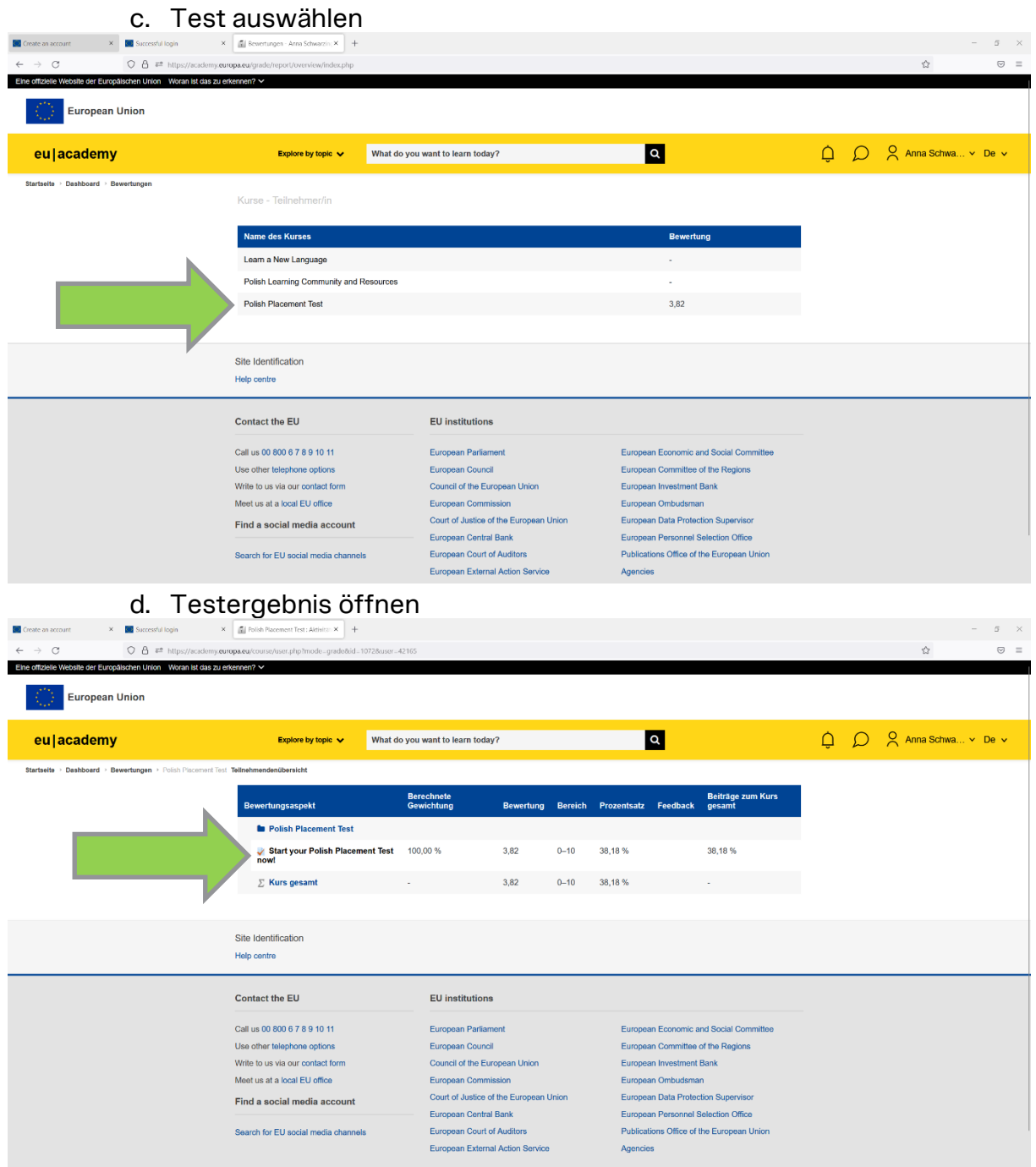

e. Screenshot wie diesen machen:

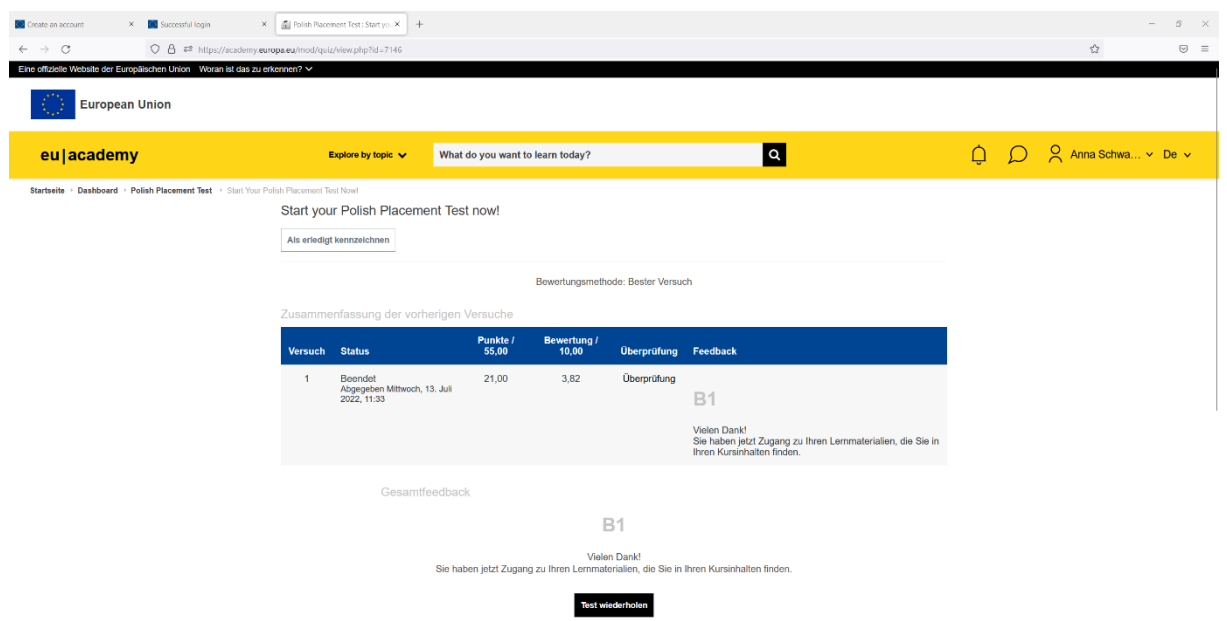

15) Screenshot per Email an das IO schicken: **international.office@kunstuni-linz.at**